# **「デンソーグループはあとふる基金」 新規加入・口数変更・退会マニュアル**

- 1. 新規加入---------p2~3
- 2.口数変更・退会---p4~6
- 3.エラーが出た場合------p7

## **総務部 社会貢献推進室**

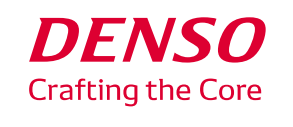

## **1.新規加入**

### **①「ホーム」**左の文書一覧から、 総務部内の**②「デンソーグループはあとふる基金 加入・変更申請書」**をクリック **③「文書作成」**をクリック

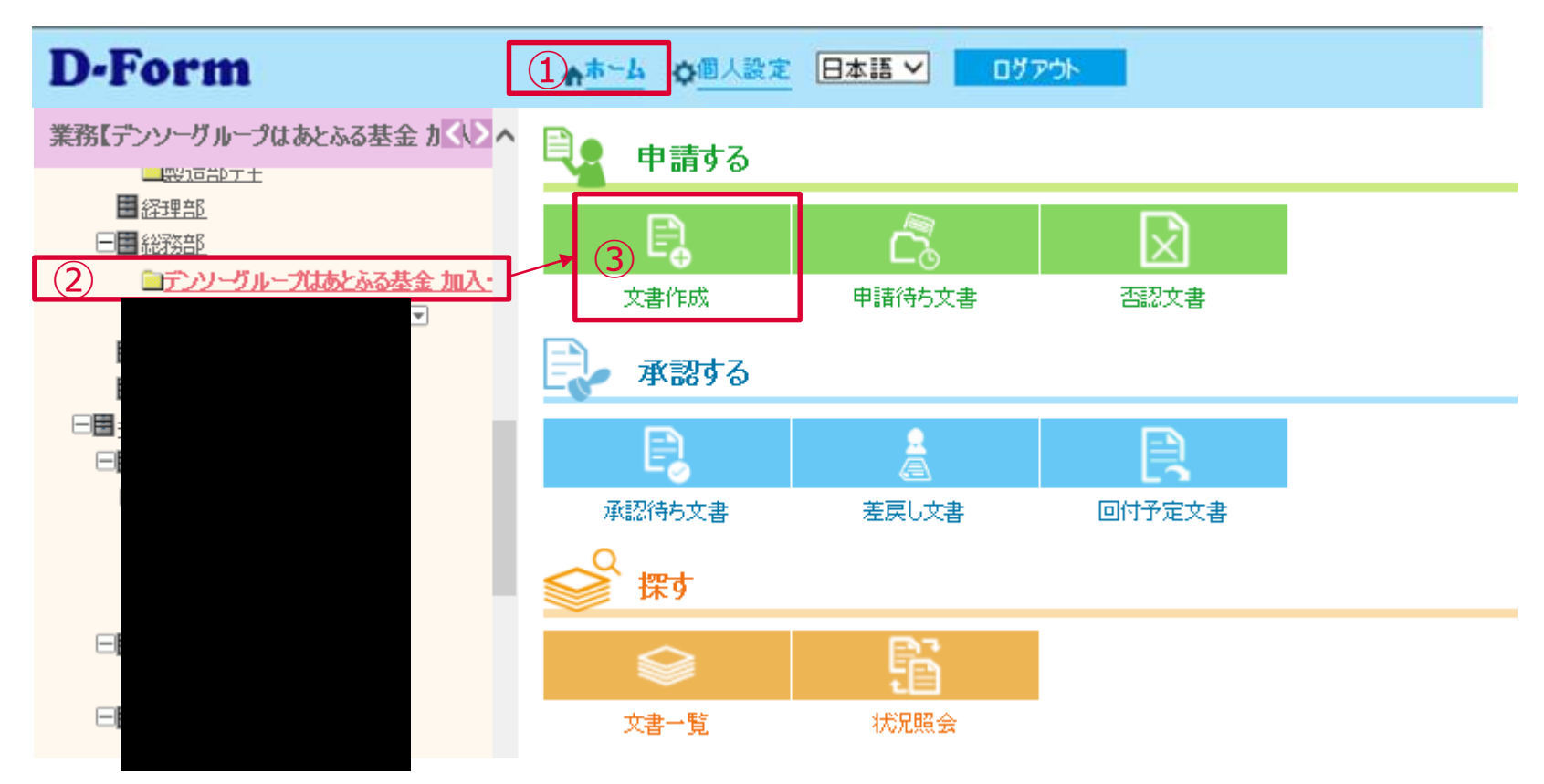

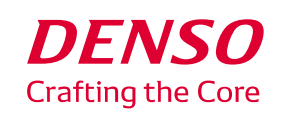

## **1.新規加入**

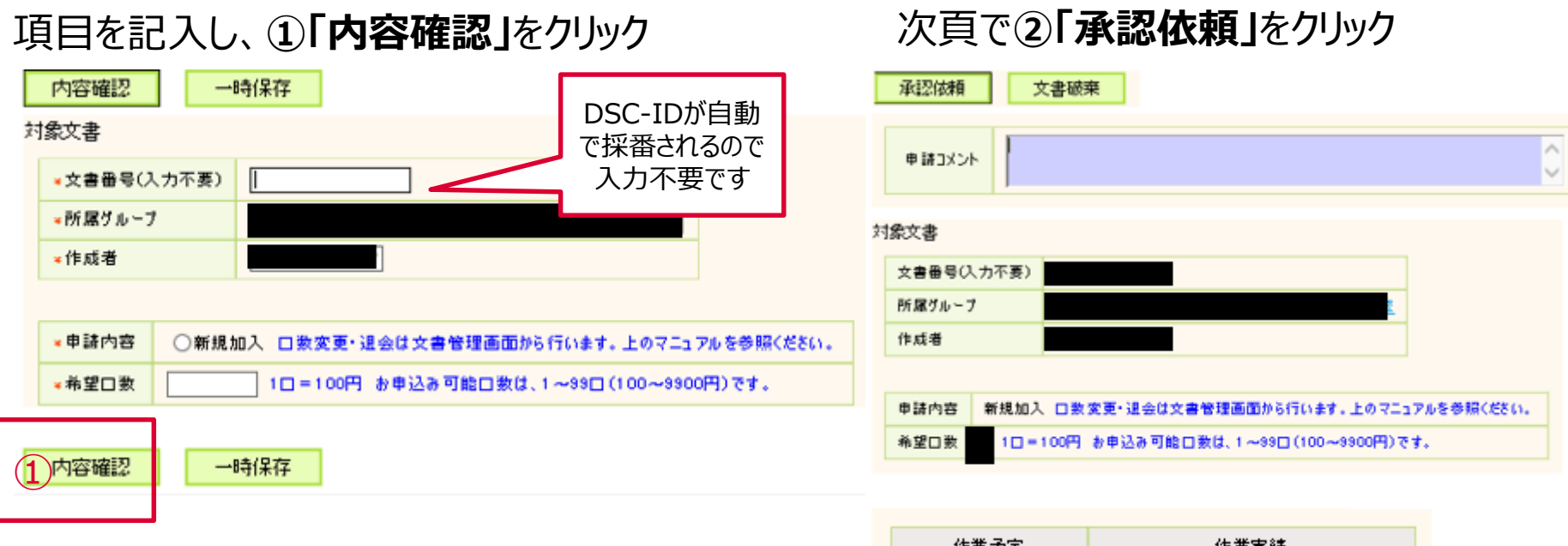

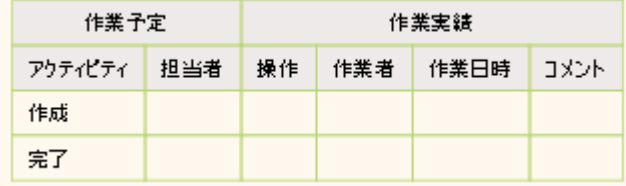

2 承認依頼 文書破棄

以上で加入手続きは終了です。翌月以降の給与から天引きが開始します。

**注!**この画面でできるのは新規加入のみです。口数変更、退会は次頁以降をご覧ください

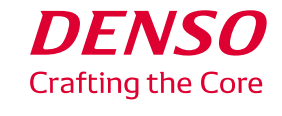

**2.口数変更・退会**

#### **①「ホーム」**から、**②「文書一覧」**をクリック

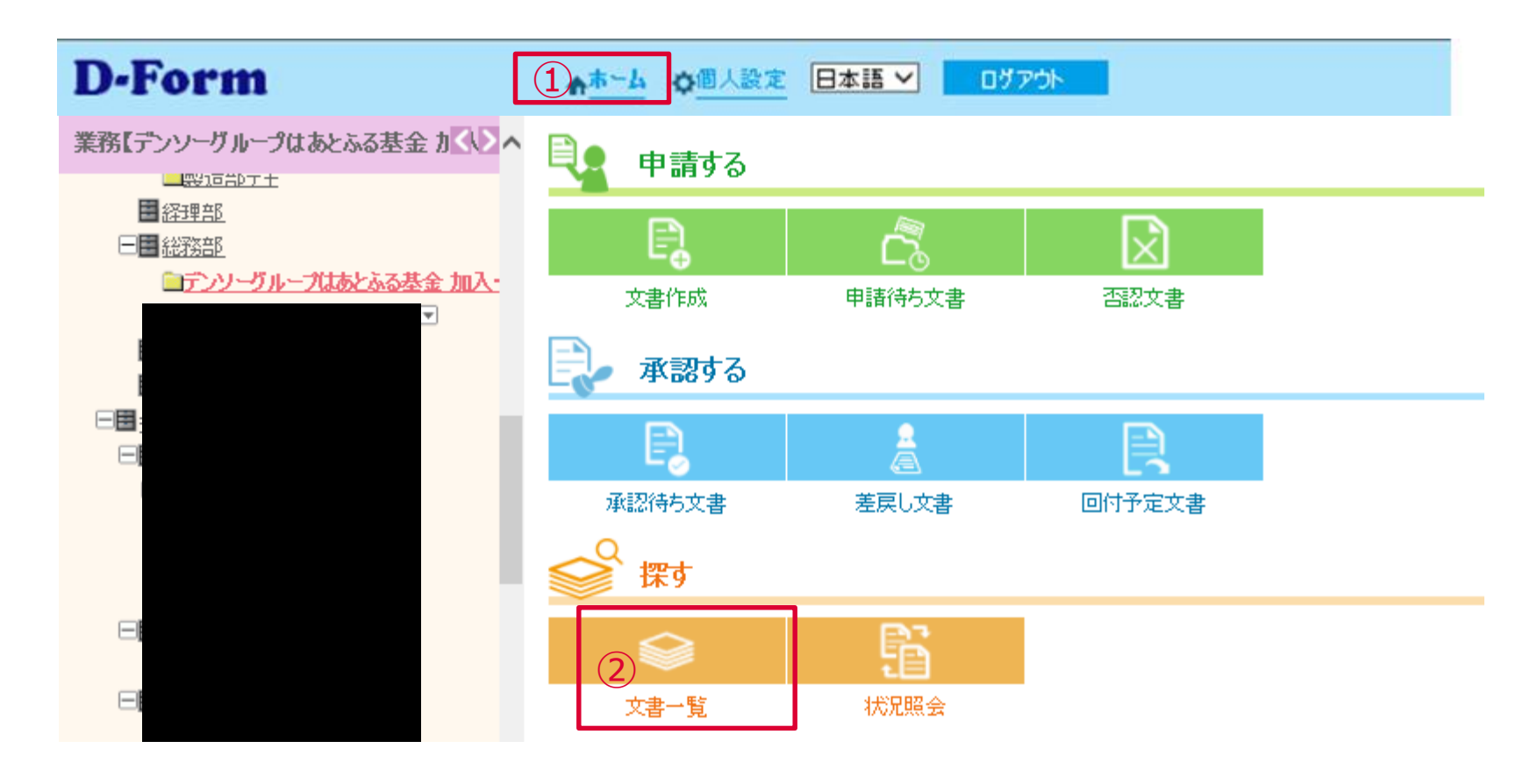

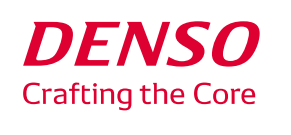

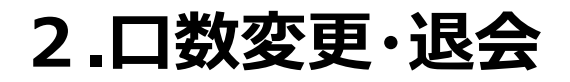

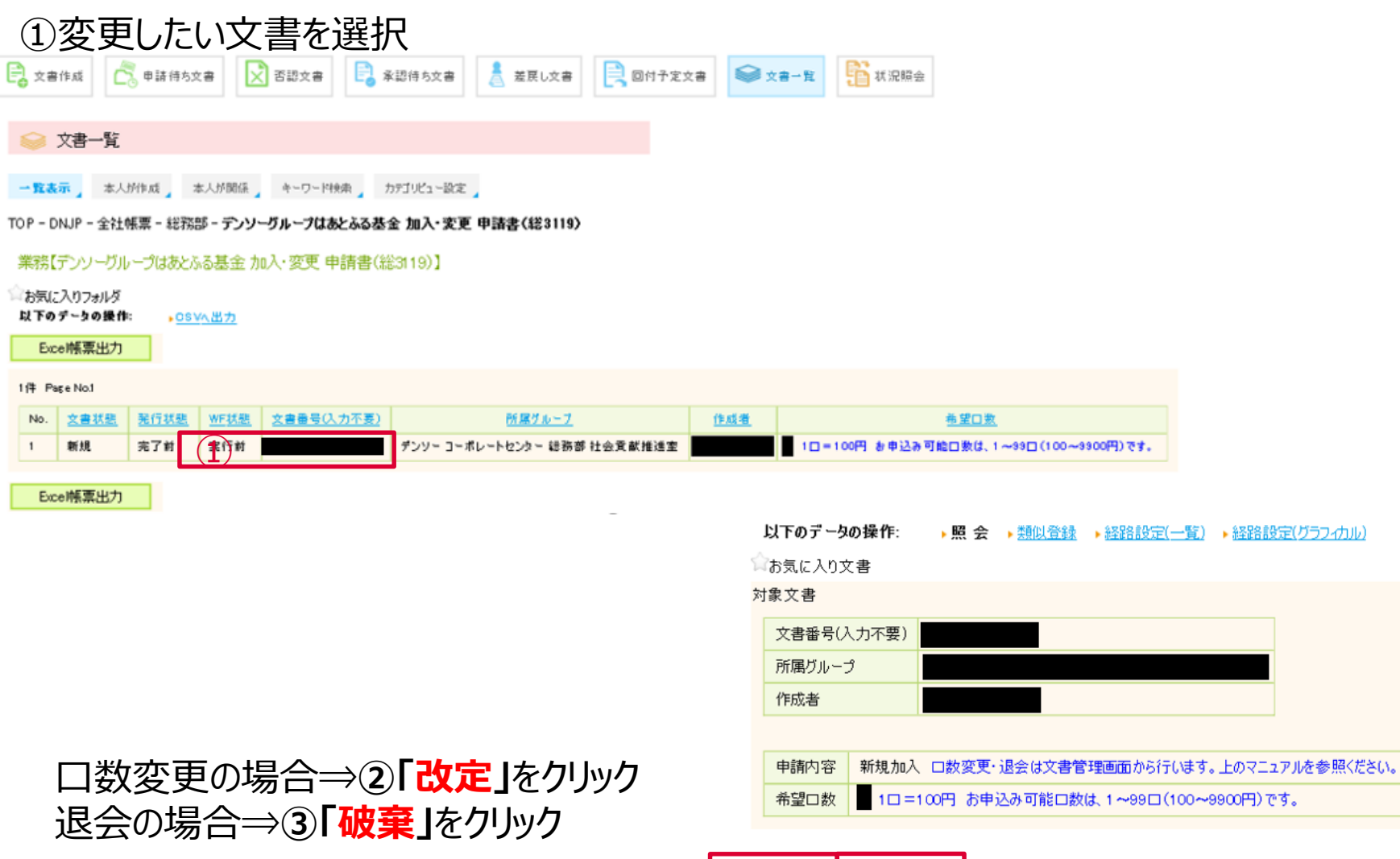

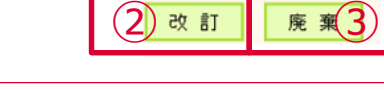

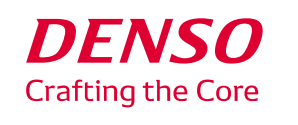

**2.口数変更・退会**

#### 口数変更の場合、①「希望口数」を修正し ②「登録」をクリック

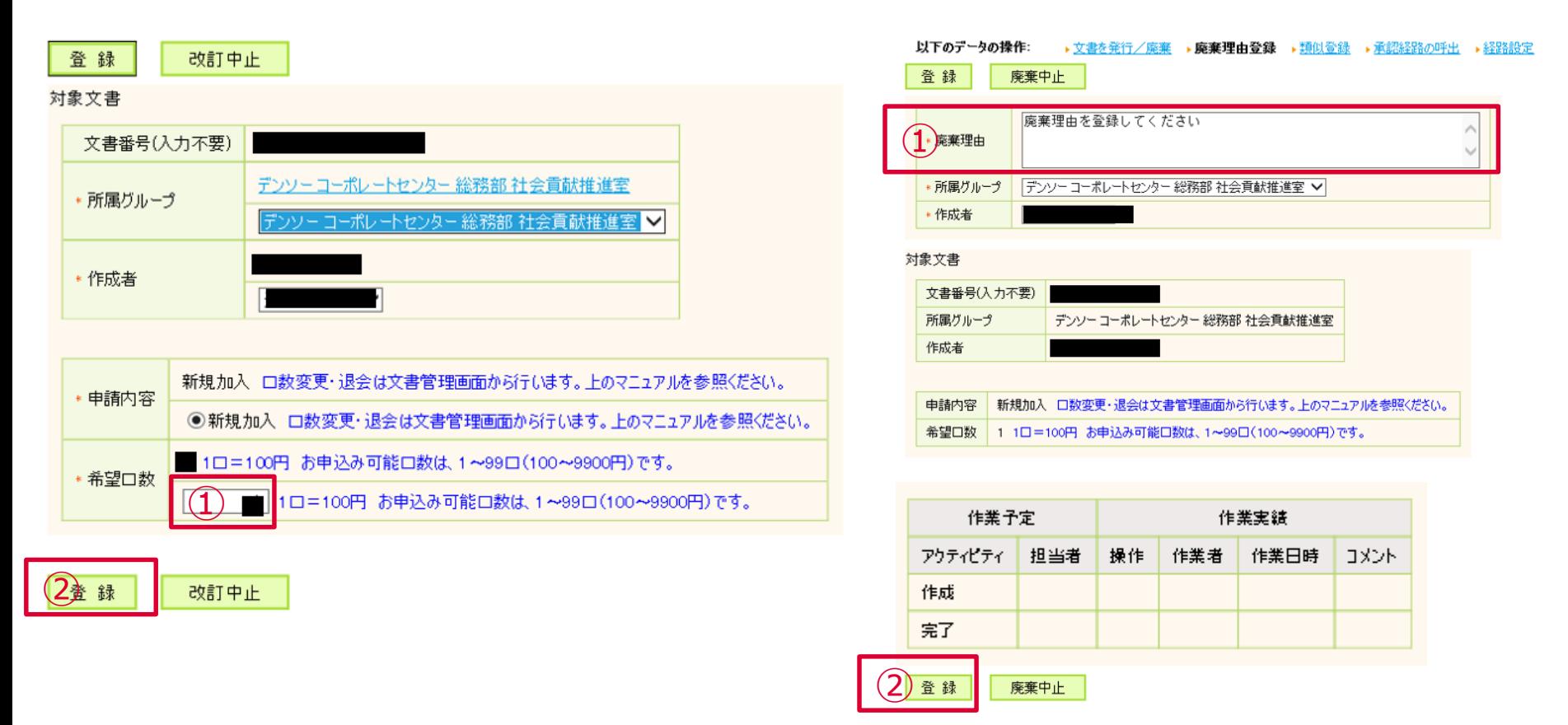

次頁で**「承認依頼」**をクリックし、手続きは終了です。翌月以降から変更が反映されます。

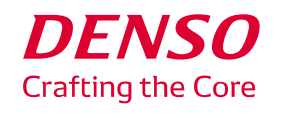

/Corporate Citizenship Dept. / General Admin. Div. / Corporate Center © DENSO CORPORATION All RightsReserved.

退会の場合、①「廃棄理由」を入力し

②「登録」をクリック

## **3.エラーが出た場合**

#### 文書番号の重複エラーの場合は、「文書一覧」の「本人が作成した文書」を更新してください。

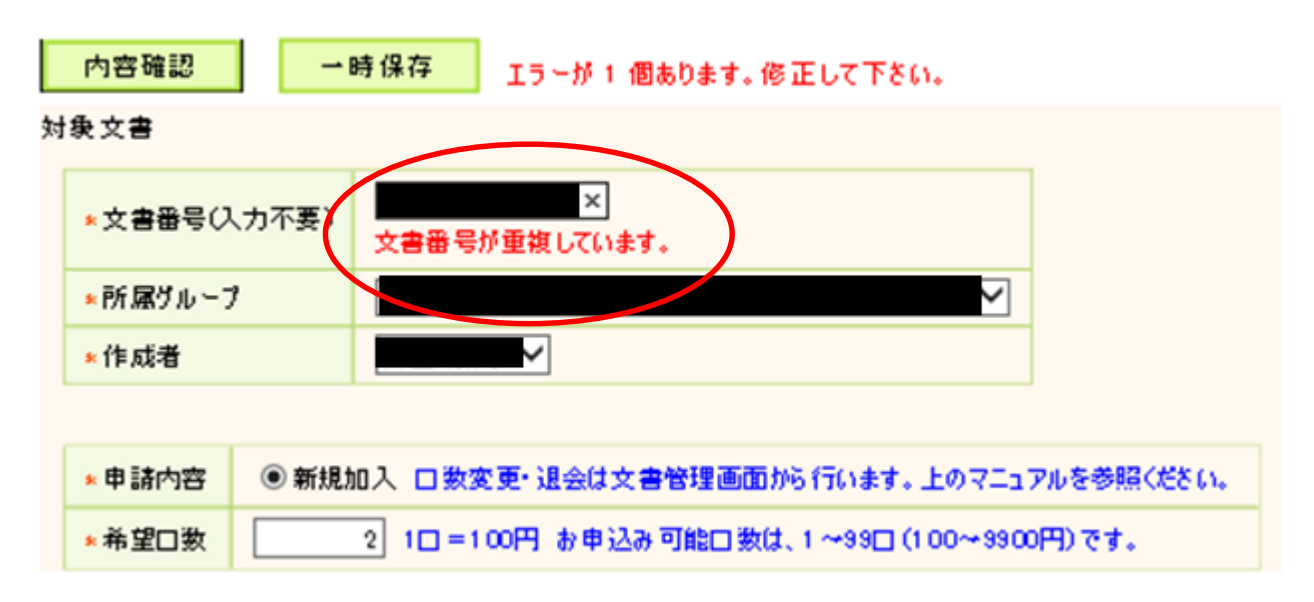

内容確認

一時保存

#### 「文書番号が重複しています」とエラー表示が出た場合は、 すでに申請文書が存在しています。**マニュアルp4~6「口数変更・退会」**を実施してください。

※2019年12月時点ではあとふる基金加入している方については、事務局が加入データを代理登録しています

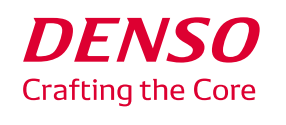